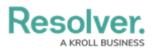

# **Adding Styles to a Chart**

Last Modified on 01/29/2025 4:44 pm EST

# Overview

The Style panel allows users to control various visual aspects of the charts: change the color, turn on/off-axis labels, and more.

This section is available for all chart types except for Word Cloud. However, the options in it vary among different chart types.

### **User Account Requirements**

The user account you use to log into Resolver must have Administrator permission or Data Management advanced permissions to add Styles to a Chart.

#### **Related Information/Setup**

To create a new Dashboard Data Set, please follow the link below:

Create a New Dashboard Data Set

After creating a Dashboard Data Set, the user must publish it before it can be used with the Dashboard Data Set Builder. Please follow the link below for more information on Publishing a Dashboard Data Set.

• Publishing/Unpublishing a Dashboard Data Set

For Information on Adding a Chart Type not covered by these instructions please see the corresponding articles below.

- Adding a Chart to a Dashboard
- Adding a Multi-Series Chart to a Dashboard
- Adding a Combo Chart to a Dashboard
- Adding a Table to a Dashboard
- Adding a Crosstab to a Dashboard
- Adding a Heatmap to a Dashboard
- Adding a Map to a Dashboard
- Adding a Box and Whiskers Chart to a Dashboard

### Navigation

1. From the *Home* screen, click the **Administration** icon.

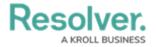

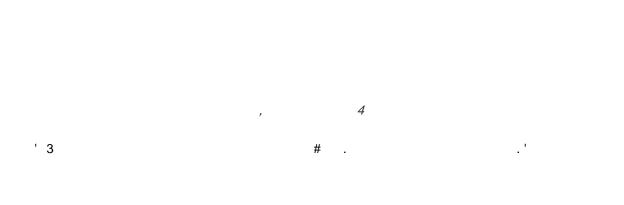

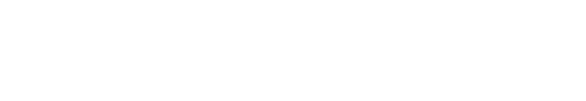

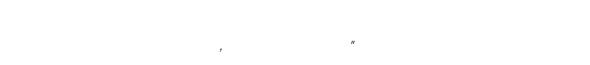

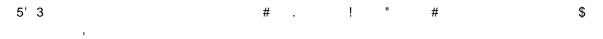

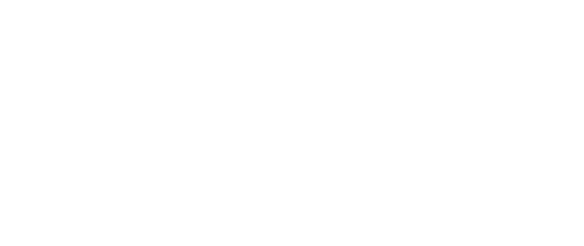

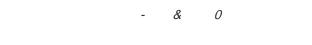

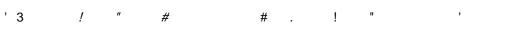

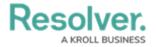

#### Dashboard Name

5. From the *Dashboard* screen, to access the *Chart* screen, click on the **Add Chart** button.

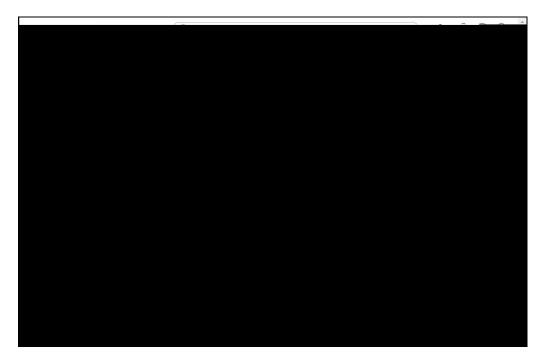

Add Chart Button

6. Or click on the More Options icon on an existing Chart View.

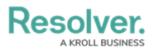

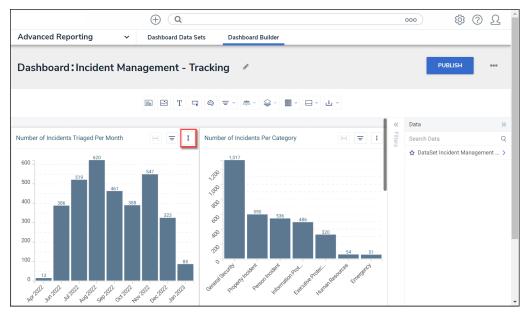

More Options Icon

7. Select the **Edit** option from the **More Options** dropdown menu.

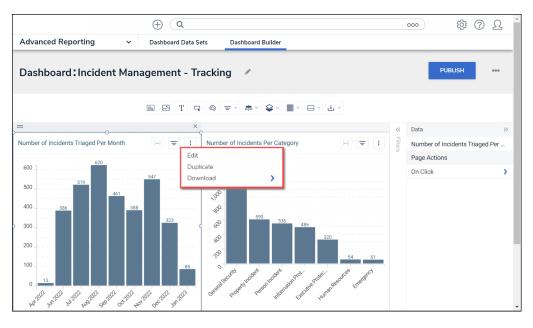

Edit Option

8. From the *Chart* screen, click on the **Styles** panel on the **Configuration** panel.

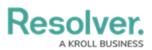

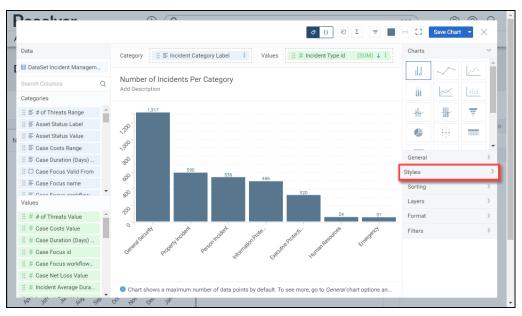

Styles Panel

9. From the **Styles** panel, select the following options:

### **General Chart Options**

The General Chart Options apply to the majority of Chart Types. For Chart specific options, please refer to the corresponding section.

#### • Color Type:

- **Single Color:** The **Single Color** option uses one color to represent all bars/data points on the Chart.
  - Color: If Single Color is selected as the Color Type, the Color field allows the user to select the color used to represent the bars/data points on the Chart from the Color Palette pop-up.
- **By Category:** The **By Category** option uses a different color to represent each category on the Chart.
  - Theme: If By Category is selected as the Color Type, the user can apply one of the predefined color themes or a custom theme to the Chart. As a result, the colors on the Chart are picked from the range defined in the selected theme.
  - Match Colors Across Charts: The Match Colors Across Charts option uses the same color for each categorical value across all charts that use the same dataset throughout the application, depicting a Category in the same color.
- Multi-series Type (Multi-series Combo): The Multi-series Type allows a user to select

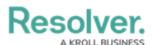

the type of Chart you want to display (Bar, Line, or Symbol).

- **Chart Orientation:** The **Chart Orientation** option allows users to select the bar/spike orientation on the Chart (vertical or horizontal).
- X-Axis and Y-Axis:
  - Axis Title: The Axis Title option will enable or disable the x-axis title (label).
    - **Custom Label:** The **Custom Label** option allows users to create your axis label.
    - **Typeface:** The **Typeface** dropdown allows users to customize the **Custom Label** by choosing a font type.
    - Weight: The Weight dropdown allows users to customize the Custom Label by choosing a font-weight option which affects the thickness of the font depending on the Typeface (font type) selected.
    - **Size:** The **Size** dropdown allows a user to customize the **Custom Label** by choosing a font size.
    - Font Color: The Font Color option allows a user to customize the Custom Label by choosing a font color.
- Values: The Values option will enable or disable the x-axis category values.
- Values Rotation: The Values Rotation option allows a user to select how the x-axis values will appear (horizontal, diagonal, or vertical).
- Format: The Format option will appear for numeric values and allows the user to select a value format:

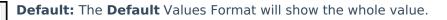

**Abbreviated:** The **Abbreviated** Values Format will abbreviate the value's unit of measure (e.g., k - kilo, M - million, etc.).

Decimals: The Decimals Values Format will include decimal places in

the value. Set the number of decimal places in the **Decimal Place** 

field by clicking the increase or decrease arrows.

| Va  | lues | Form   | nat |   |   |   |    |
|-----|------|--------|-----|---|---|---|----|
| -   | 1K   | .00    | \$  | % | Х | 3 |    |
| Dec | cima | l plac | ces |   |   |   |    |
| 2   |      |        |     |   |   | 0 |    |
|     |      |        |     |   |   | _ | l. |

Decimal Place Field

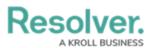

**Currency:** The **Currency** Values Format will display the value as a currency (e.g., \$1,234,567.89). You can select a currency type from the Currency dropdown menu. Set t0he number of decimal places in the **Decimal Place** field by clicking the increase or decrease arrows.

| Values Format                  |  |
|--------------------------------|--|
| - 1K .00 \$ % X <sup>y</sup> 🕓 |  |
| Default 🗸 🗸                    |  |
| Decimal places                 |  |
| 2                              |  |

Currency and Decimal Fields

**Percentage:** The **Percentage** Values Format will display the value as

a percentage (e.g. 50%).

**Scientific:** The **Scientific** Value Format will display the value as an exponential notation (e.g., 1e+6).

**Duration:** The **Duration** Value Format will display the value in date and time format (e.g., 1D, 12H, 59M, 25S). Users can select a Date and Time format from the Format dropdown menu.

| Values Format         |    |     |    |   |                |   |
|-----------------------|----|-----|----|---|----------------|---|
| -                     | 1К | .00 | \$ | % | χ <sup>γ</sup> | 0 |
| D[d] HH[h] mm[m] ss 🗸 |    |     |    |   |                |   |
| _                     |    |     |    |   |                |   |

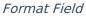

- Scale Type: The Scale Type allows the user to choose a Chart Scale Type:
  - Linear: A Linear Scale Type displays data values on the y-axis at equal distances apart (e.g., 1- 100 is the same size as 100 - 200). A Linear Scale Type does not work with data values spread over a large range.

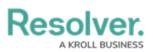

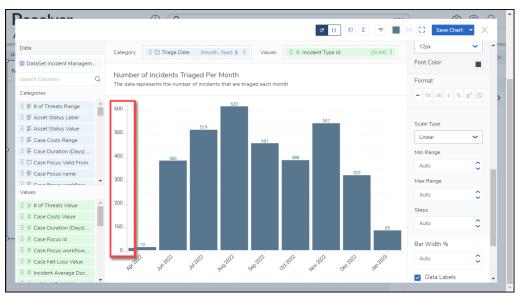

Scale Type Linear

• **Logarithmic:** A Logarithmic Scale Type displays data values on the y-axis that are not equal distances apart (e.g. 1 - 10 is the same size as 10 - 100).

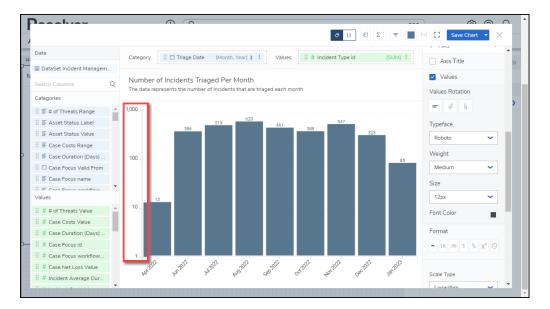

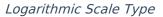

- Min Range/Max Range: The Min and Max Range setting allows a user to change the Chart values range by using the increase and decrease arrows or by clicking the field and entering a new Min or Max Range value. Entering Auto into the Min or Max Range field will allow the system to decide the best minimum or maximum range for the Chart.
- Steps: The Steps option allows a user to set the number of intervals or steps (e.g., 0, 10, 20, 30, etc.) on the y-axis by using the increase and decrease arrows or by clicking the field and entering a new Steps value. Entering Auto into the Steps field will allow the system to calculate the number of Steps based on the axis scale range and the dataset values.
- Data Labels: The Data Labels checkbox allows a user to enable or disable Data Labels at

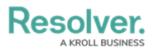

the top of each bar/data point on the Chart. If Data Labels are disabled, the

Borders checkbox will not appear as a configurable option.

- **Borders:** The **Borders** checkbox allows a user to enable or disable Borders around the Data Labels that appear at the top of each bar/data point on the Chart.
- **Shading:** The Shading checkbox allows a user to apply a grey background shading to the bars/data points on the Chart.

# **Bar Chart**

 Bar Width %: The Bar Width % option allows a user to set the bar width for bars on the Chart by using the increase and decrease arrows or by clicking the field and entering a new Bar Width %. Entering Auto into the Bar Width % field will allow the system to decide the best bar width for the Chart.

# **Multi-series Bar Chart**

- Bar Width %: The Bar Width % option allows a user to set the bar width for bars on the Chart by using the increase and decrease arrows or by clicking the field and entering a new Bar Width %. Entering Auto into the Bar Width % field will allow the system to decide the best bar width for the Chart.
- Type: The Type option allows the user to select the column type:
  - Stacked: The Stacked options stack all series values in the same column.
  - **Cluster:** The **Cluster** option represents series values using individual bars places side-by-side.
  - **100%:** The 100% option represents each series as a percentage. The columns go from the bottom to the top of the Chart.

# **Combo Chart**

- Bar Width %: The Bar Width % option allows a user to set the bar width for bars on the Chart by using the increase and decrease arrows or by clicking the field and entering a new Bar Width %. Entering Auto into the Bar Width % field will allow the system to decide the best bar width for the Chart.
- Type: The Type option allows the user to select the column type:
  - **Stacked:** The **Stacked** options stack all series values in the same column.
  - **Side-by-Side:** The **Side-by-Side** option represents series values using individual bars places side-by-side.

# **Multi-series Combo Chart**

• Multi-series Type: The Multi-series Type allows a user to select the type of Chart you

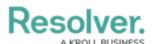

want to display (Bar, Line, or Symbol).

- Bar Width %: The Bar Width % option allows a user to set the bar width for bars on the Chart by using the increase and decrease arrows or by clicking the field and entering a new Bar Width %. Entering Auto into the Bar Width % field will allow the system to decide the best bar width for the Chart.
- **Type:** The **Type** option allows the user to select the column type:
  - Stacked: The Stacked options stack all series values in the same column.
  - **Side-by-Side:** The **Side-by-Side** option represents series values using individual bars places side-by-side.

#### **Line Chart or Multi-Series Line Chart**

- Line Thickness: The Line Thickness option allows a user to select how thick the line on the chart appears (thin, normal. or bold).
- Line Style: The Line Style option allows a user to select the style of the line on the chart (solid, dash, or dot).
- Line Type: The Line Type option allows a user to select the type of line used on the chart (straight, monotone, cardinal, step before, or step after).

# Symbol Chart or Multi-Series Symbol Chart

- **Symbol:** The **Symbol** option allows a user to select the Symbol style (circle, square, diamond, triangle down, triangle up, x, or cross).
- Fill: The Fill option allows a user to select the Symbol's fill style (fill or outline).

### **Min/Max Chart**

- Line Thickness: The Line Thickness option allows a user to select how thick the line on the chart appears (thin, normal. or bold).
- Line Style: The Line Style option allows a user to select the style of the line on the chart (solid, dash, or dot).
- **Symbol:** The **Symbol** option allows a user to select the Symbol style (circle, square, diamond, triangle down, triangle up, x, or cross).
- Fill: The Fill option allows a user to select the Symbol's fill style (fill or outline).
- Line Opacity: The Line Opacity option allows a user to set the line opacity (solid to opaque); more opaque makes the background map more visible.

# **Funnel Chart**

- **Mode:** The **Mode** option allows a user to select the way the Funnel Chart is displayed:
  - $\circ~$  Height: The Height mode places the highest value at the top of the Chart and

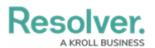

gradually decreases with each stage smaller than the previous one. The Funnel Chart looks like an inverted pyramid.

- **Width:** The **Width** mode places the highest value at the top of the Chart and decreases with each aggregate segment of equal value having a uniform width.
- Category Labels:
  - **Category Name:** The **Category Name** option allows the user to enable or disable the Category Name that appears on the y-axis.
  - **Custom Name:** The **Custom Name** field allows the user to enter a custom Category Name.
- Segment Names: The Segment Names option allows the user to enable or disable Segment Names on the Chart.
- Names Rotation: The Name Rotation option allows the user to adjust the angle of the Segment Names on the Chart (horizontal, diagonal, or vertical).
- Values: The Values option displays the data field value for the segment.
- **Percentage:** The **Percentage** option shows the percentage of the maximum value calculated by dividing the current value by the maximum value.

# **Pie Chart**

- Type: The Type option allows the user to change the style of the pie chart (pie or donut).
- **Data Labels:** The **Data Labels** option allows the user to enable or disable segment labels on the Chart.
- Values: The Values option allows the user to enable or disable segment values on the Chart.
- **Percentages:** The **Percentages** option allows the user to enable or disable segment percentages.

# Tables, Expandable Tables, and Crosstab

- Header:
  - **Typeface:** The **Typeface** dropdown allows a user to customize the Table header values by choosing a font type.
  - Weight: The Weight dropdown allows a user to customize the Table header values by choosing a font-weight option which affects the thickness of the font depending on the Typeface (font type) selected.
  - **Size:** The **Size** dropdown allows a user to customize the Table header values by choosing font size.
  - **Align:** The **Align** dropdown allows a user to apply text alignment (default, left, center, or right) to all columns or a specific data value. The Default alignment is left align.

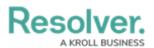

- **Font Color:** The **Font Color** option allows a user to customize the Table header values by choosing a font color from the color palette.
- **BG Color:** The **BG Color** option allows a user to customize the header background color by choosing a background color from the color palette.
- **Border:** The **Border** option allows a user to apply a border around the outside of the Table.

#### • Body:

- **Typeface:** The **Typeface** dropdown allows a user to customize the Table values by choosing a font type.
- Weight: The Weight dropdown allows a user to customize the Table values by choosing a font-weight option which affects the thickness of the font depending on the Typeface (font type) selected.
- **Size:** The **Size** dropdown allows a user to customize the Table values by choosing font size.
- **Align:** The **Align** dropdown allows a user to apply text alignment (default, left, center, or right) to all columns or a specific data value. The Default alignment is left align.
- **Font Color:** The **Font Color** option allows a user to customize the Table values by choosing a font color from the color palette.
- **BG Color:** The **BG Color** option allows a user to customize the header background color by choosing a background color from the color palette.
- Alternate Color: The Alternate Color option allows a user to apply a secondary color to the Table values in every other row by choosing a color from the color palette.
- Alternate BG Color: The Alternate BG Color option allows a user to apply a secondary color to the row background in every other row by choosing a color from the color palette.
- **Text Wrapping:** The **Text Wrapping** option allows a user to apply text wrapping to the Table values wrapping the text to the line below if the text takes up more space than the width of the cell allows.
- **Repeatable Rows:** The **Repeatable Rows** option allows a user to display repeatable row values for a column when using the **Table Grouping** option.

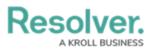

| Untitled Chart<br>Add Description |                |           |
|-----------------------------------|----------------|-----------|
| Apply Multi-Column Sort           |                |           |
| ≣ ShipCountry                     | i‰ ∄ # OrdertD | 18. (     |
| Austria                           |                | 11,082.00 |
| Colombia                          |                | 11,083.00 |
| Colombia                          |                | 11,084.00 |
| Colombia                          |                | 11,085.00 |
| Colombia                          |                | 11,086.00 |
| Colombia                          |                | 11,087.00 |
| Colombia                          |                | 11,088.00 |
| Colombia                          |                | 11,089.00 |
| Colombia                          |                | 11,090.00 |
| Colombia                          |                | 11,091.00 |
| Colombia                          |                | 11,092.00 |
| Colombia                          |                | 11,093.00 |
| Colombia                          |                | 11,094.00 |
| Colombia                          |                | 11,095.00 |
| Colombia                          |                | 11.096.00 |

#### Repeatable Rows Option

- **Border:** The **Border** option allows a user to apply a border around the Table (outer, horizontal, or vertical).
- **Border Color:** The **Border Color** option allows a user to apply a color to the Table border by choosing the color from the color palette.
- Resize Rows:
  - Row Height: The Row Height option allows a user to adjust the height of the Table rows by using the increase and decrease arrows or by clicking the field and entering a new row height value. Entering Auto into the Row Height field will allow the system to decide the best row height.

#### Heatmap

- Y-Axis:
  - Custom Scale: The Custom Scale option allows a user to adjust the number of Color Steps in a Data Value Range and adjust the Ranges min and max shown on the Heatmap. By default, a Heatmap is divided into five steps from lowest to highest.
    - Color Steps: The Color Steps option allows a user to adjust the number of color steps to use within a Data Value Range.
    - Min Range: The Min Range option allows the user to adjust the Data Value Range minimum value displayed on the Heatmap.
    - Max Range: The Max Range option allows the user to adjust the Data Value Range maximum value displayed on the Heatmap.
  - **Reversed Colors:** The **Reversed Colors** option reverse the order in which the colors are displayed on the Heatmap.
- Gaps:
  - Horizontal Gap: The Horizontal Gap option allows the user to adjust the space between columns on the Heatmap by using the increase and decrease arrows or by clicking the field and entering a new row height value.
  - Vertical Gap: The Vertical Gap option allows the user to adjust the space between

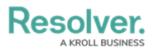

rows on the Heatmap by using the increase and decrease arrows or by clicking the field and entering a new row height value.

### Dot Map, Bubble Map, and Choropleth Map

- **Color:** The **Color** option allows a user to change the Dot color used to represent each record in the dataset on the map.
- **Base Map:** The **Base Map** option allows a user to set the map view (street, outdoor, light, dark, satellite, or satellite street) used to display the Dot Map.
- **Map Region:** The **Map Region** option allows a user to set the default map location (initial view) for the Dot Map by choosing a location from the dropdown menu.
- **Map Borders:** The Map Borders option allows a user to enable or disable country and region borders on the Dot Map.
- Allow Clustering: The Allow Clustering option allows a user to enable or disable data point clustering. When enabled, data points in the same geolocation will be clustered and represented by a single icon.
- Data Labels: The Data Labels option allows a user to enable or display data point labelling when the Allow Clustering option is enabled.
- **Custom Scale (Choropleth Map):** The **Custom Scale** option allows a user to adjust the number of Color Steps in a Data Value Range and adjust the Ranges min and max shown on the Map. By default, a Map is divided into five steps from lowest to highest.
  - **Color Steps (Choropleth Map):** The **Color Steps** option allows a user to adjust the number of color steps to use within a Data Value Range.
  - **Min Range (Choropleth Map):** The **Min Range** option allows the user to adjust the Data Value Range minimum value displayed on the Map.
  - **Max Range (Choropleth Map):** The **Max Range** option allows the user to adjust the Data Value Range maximum value displayed on the Map.
- Reversed Colors (Choropleth Map): The Reversed Colors option reverse the order in which the colors are displayed on the Map.

# **Box and Whiskers**

- Lines/Whiskers Thickness: The Lines/Whiskers Thickness option allows a user to adjust the line thickness of the whiskers on the Chart (thin, normal, or bold).
- **Display Outliners:** The **Display Outliners** option allows a user to enable or disable displaying outliner data points which appear outside of the whiskers on the Chart.
  - Symbol: The Symbol option allows a user to change the symbol that represents the outliner data points on the Chart (circle, square, diamond, triangle down, triangle up, x, or cross).
  - Fill: The Fill option allows a user to select if the outliner data points appear filled in

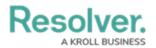

or hollow.

- **Opacity:** The **Opacity** option allows a user to set the box and whisker opacity (solid to opaque) more opaque.
- 8. Click the **Save Chart** button to save any **Style** changes applied to the Chart.